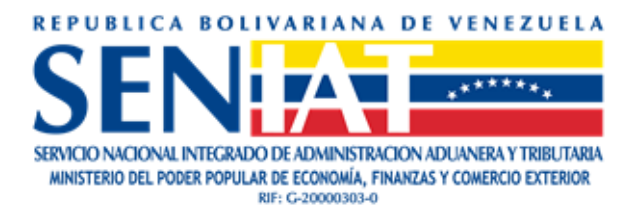

# **INSTRUCTIVO**

## **DECLARACIÓN PARA LA PROTECCIÓN DE LAS PENSIONES**

**TRI.GR.008**

**Versión 1.0 / Mayo, 2024**

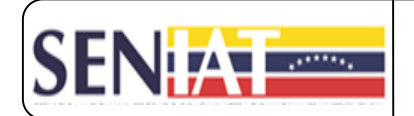

#### **TABLA DE CONTENIDO**

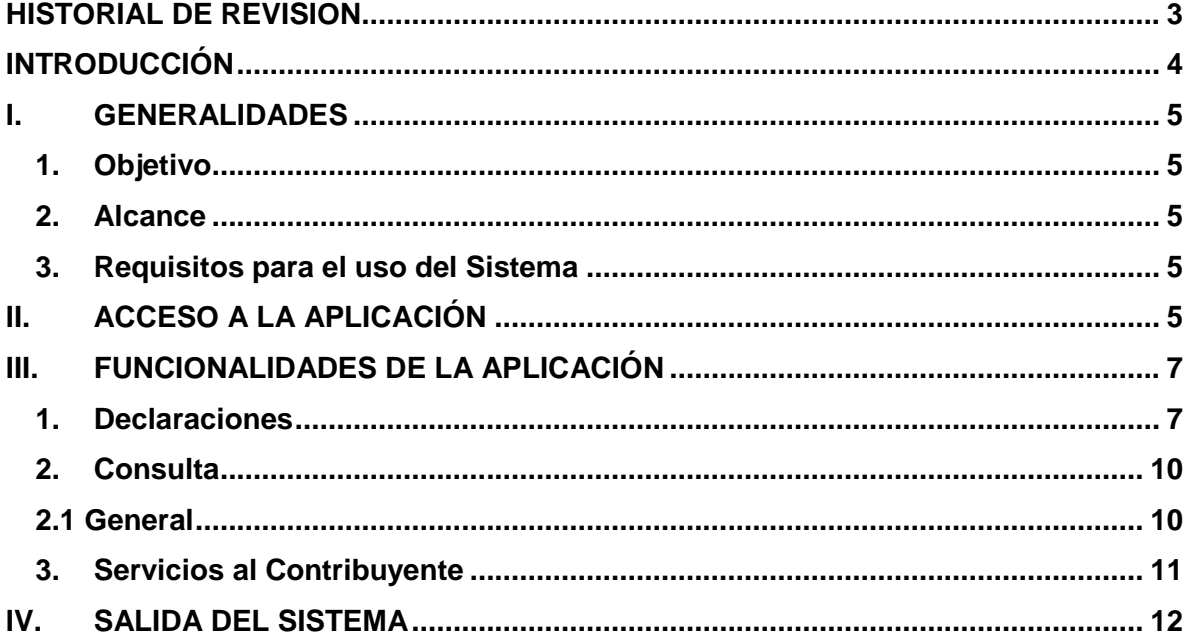

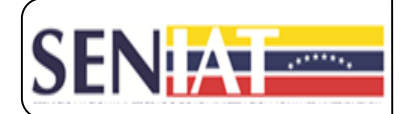

#### **HISTORIAL DE REVISION**

<span id="page-2-0"></span>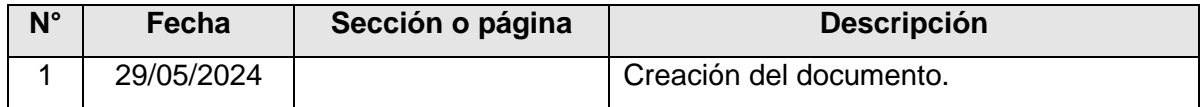

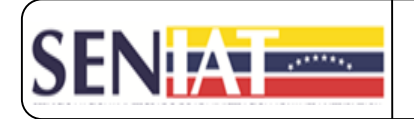

### **INTRODUCCIÓN**

<span id="page-3-0"></span>El presente documento detalla la manera de detallada la forma de realizar a través del Portal Fiscal del SENIAT, la **Declaración para la Protección de las Pensiones (Forma 19)**, de acuerdo a lo establecido en la Gaceta Oficial de la República Bolivariana de Venezuela N° 6.806 Extraordinario de fecha 8 de mayo de 2024 y, en la Providencia Administrativa SNAT/2024/000042 publicada en la Gaceta Oficial de la República Bolivariana de Venezuela N° 42.881 de fecha 17 de mayo de 2024, mediante la cual se establecen las normas para la declaración y pago de la contribución especial para la Protección de las Pensiones de Seguridad Social frente al Bloqueo Imperialista.

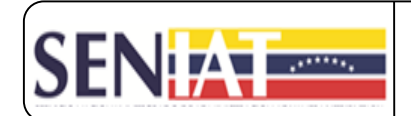

#### <span id="page-4-0"></span>**I. GENERALIDADES**

#### <span id="page-4-1"></span>**1. Objetivo**

Constituir una guía sencilla que le permita conocer, de manera detallada, la aplicación desarrollada para realizar la Declaración para la Protección de las Pensiones (Forma 19), así como consultar o solicitar la anulación de una declaración a través del Portal Fiscal del SENIAT.

#### <span id="page-4-2"></span>**2. Alcance**

El presente instructivo está dirigido a las personas Jurídicas (J) que requieran registrar una Declaración para la Protección de las Pensiones.

#### <span id="page-4-3"></span>**3. Requisitos para el uso del Sistema**

- Se recomienda utilizar Google Chrome como navegador de internet y deshabilitar la extensión del traductor.
- El usuario debe poseer su respectivo Usuario y Clave de acceso al Portal Fiscal del SENIAT.

#### <span id="page-4-4"></span>**II. ACCESO A LA APLICACIÓN**

- **1.** Ingrese al site o Portal Fiscal del SENIAT, a través de la siguiente dirección de Internet [www.seniat.gob.ve](http://www.seniat.gob.ve/)
- **2.** Haga clic en el icono **Servicios de Declaración de la climate de la climate de la** parte superior derecha de la página. Seguidamente se le presentará la pantalla siguiente.

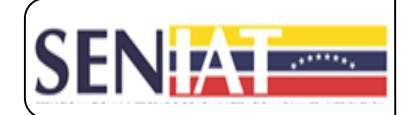

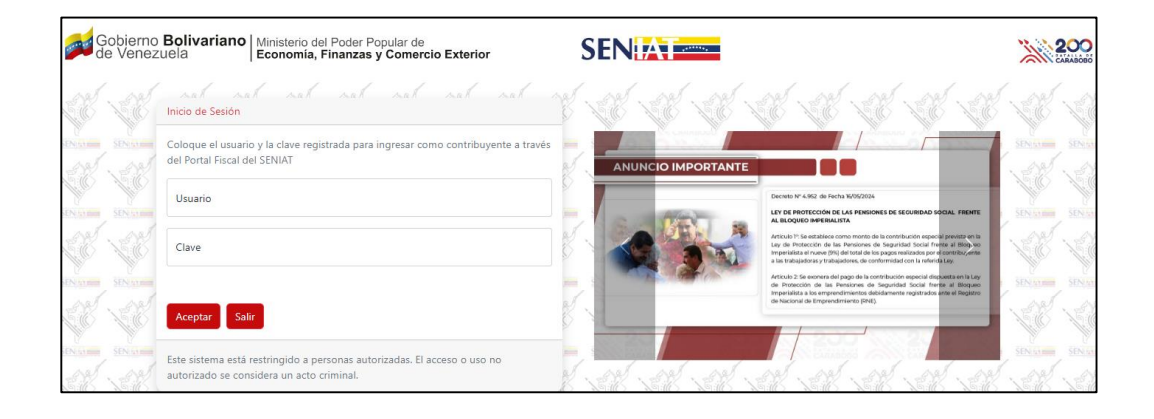

- **3.** Coloque el usuario y la clave registrada para ingresar como contribuyente a través del Portal Fiscal del SENIAT y presione el botón **Aceptar.**
- **4.** En la pantalla **Aplicativos** ubique la opción **DPP (Forma 19)** y presione el botón **Ir al Sistema.**

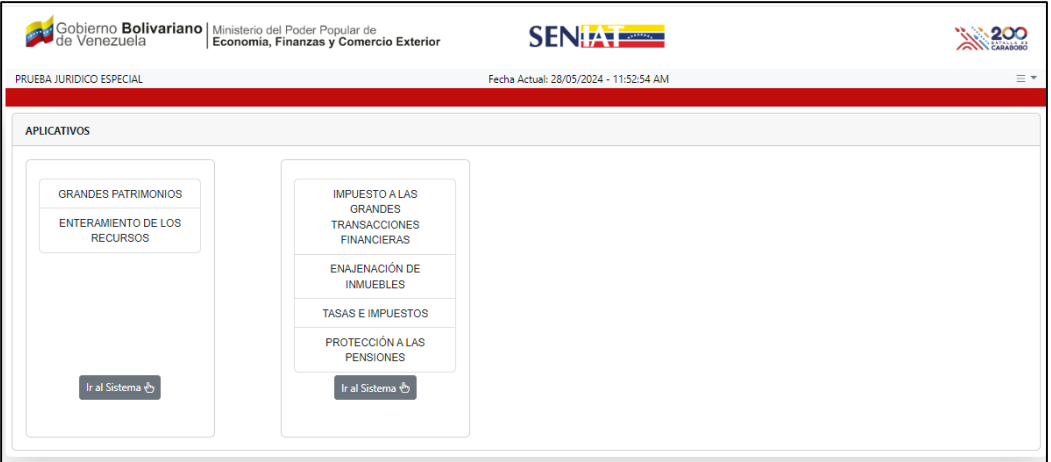

**Gerencia General de Tecnología de Información y Comunicaciones Versión 1.0 / Mayo, 2024**

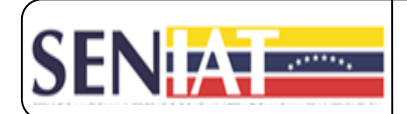

#### <span id="page-6-0"></span>**III. FUNCIONALIDADES DE LA APLICACIÓN**

#### <span id="page-6-1"></span>**1. Declaraciones**

Para registrar la declaración siga los pasos que a continuación se describen:

Haga clic en el menú **Declaraciones** y seleccione la opción **DPP (Forma** 

**19).**

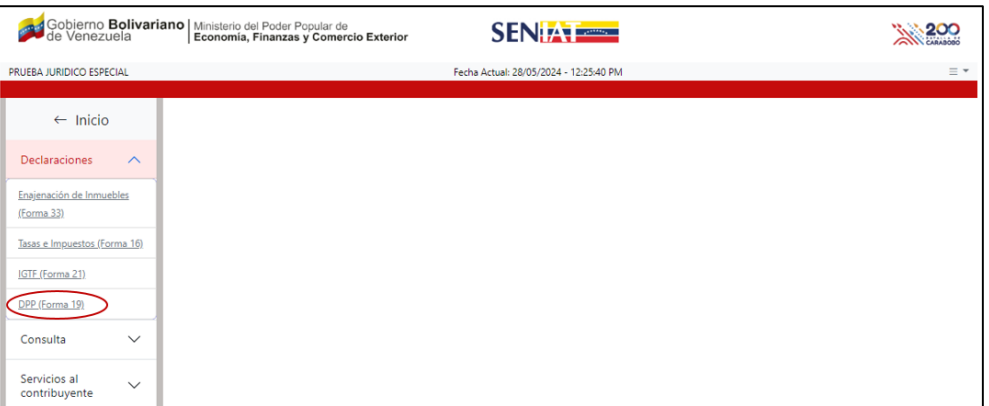

Seguidamente se mostrarán los datos del Contribuyente.

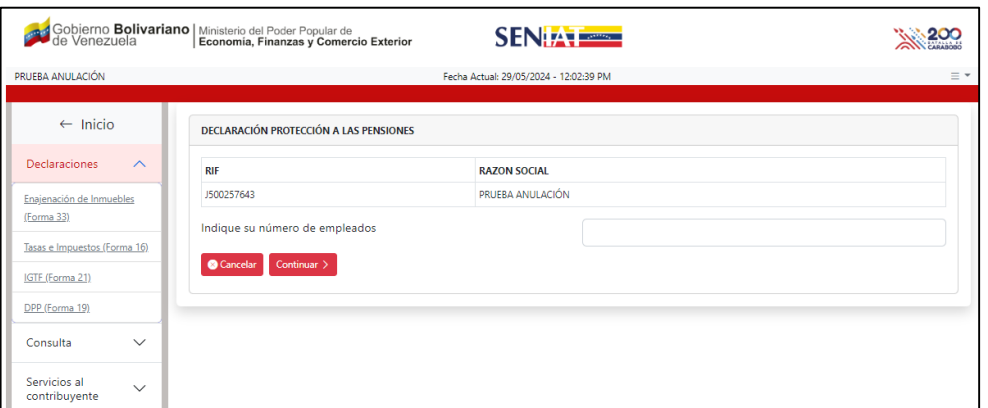

 Registre el número de empleados que posee y presione el botón **Continuar** o **Cancelar**, según sea el caso.

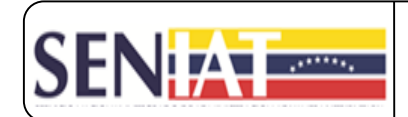

#### *Notas:*

 Este recuadro se presentará antes de registrar la información de la primera declaración y, luego a los tres meses (03) para realizar la actualización de la misma.

De igual forma, sin antes de los tres (03) meses requiere realizar una actualización en la cantidad de empleados, podrá realizarla en el campo Cantidad Empelados que se muestra en la pantalla donde registra el monto total de salarios y bonificación de carácter no salarial.

 $\checkmark$  La cantidad de empleados debe ser mayor o igual a uno (1).

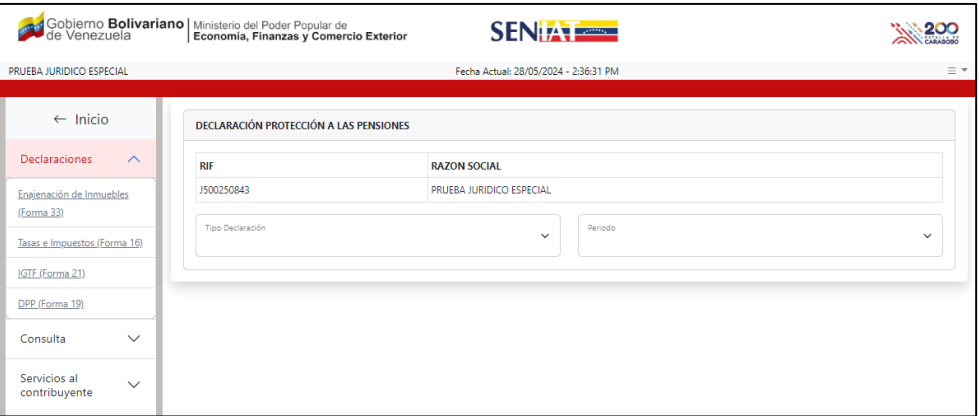

Seleccione el Tipo de Declaración y el periodo de la misma.

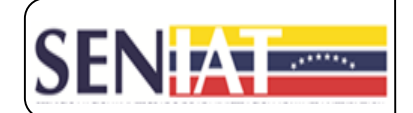

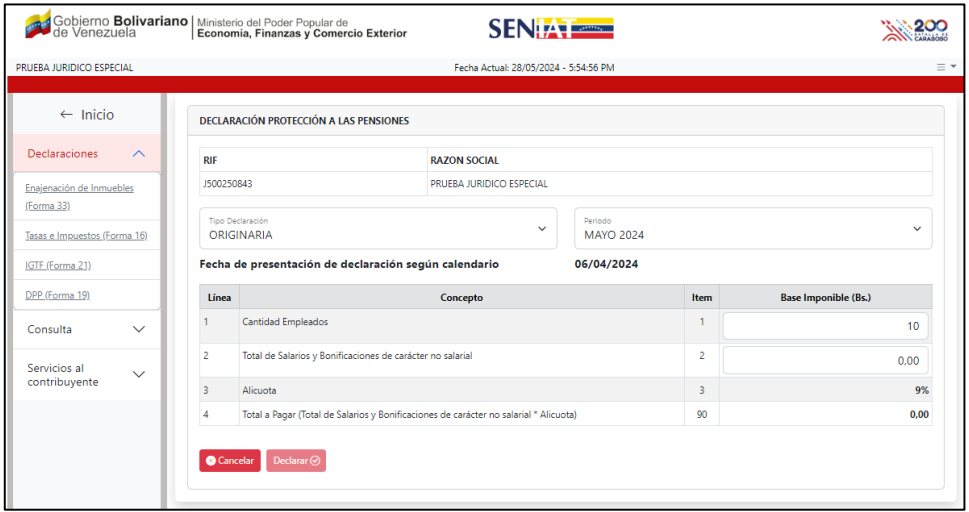

Por defecto, el sistema le mostrará la cantidad de empleados registrada anteriormente.

 Coloque el monto total de salarios y bonificación de carácter no salarial y, automáticamente se realizará el cálculo del Impuesto a Pagar, el cual corresponde al 9% sobre monto total registrado. Debe tomar en cuenta que este monto no puede ser igual a cero (0,00).

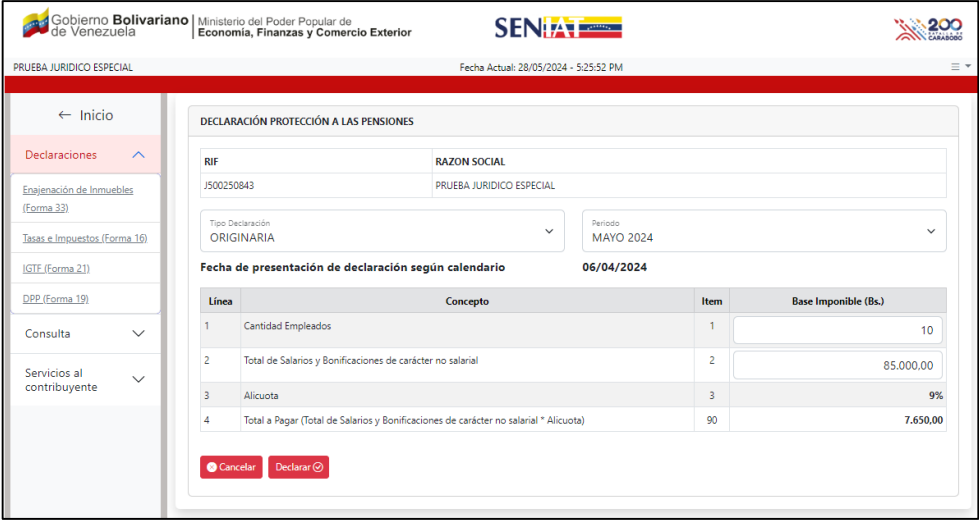

**Gerencia General de Tecnología de Información y Comunicaciones Versión 1.0 / Mayo, 2024**

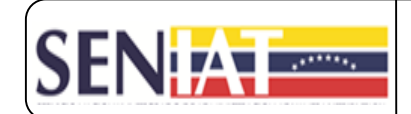

- Presione el botón **Declarar** y se mostrará el siguiente mensaje: "Su declaración será registrada con un Monto total a Pagar de Bs. xx".
- Si está seguro de registrar la declaración, presione el botón **Aceptar** y se mostrara el siguiente mensaje: "Su Declaración ha sido registrada bajo el nro° xxxxx"; caso contrario, presione el botón **Cancelar.**
- Para visualizar e imprimir, el formulario de la declaración presione el botón **Formulario** y, para visualizar e imprimir el compromiso de pago, presione el botón **Compromiso de Pago.**
- Una vez realizado el pago del compromiso y se haya efectuado la conciliación del mismo, podrá imprimir el respectivo Certificado Electrónico de la Declaración.

*Nota:* Recuerde que la impresión del Formulario de la declaración, del compromiso de pago y del Certificado electrónico de Declaración, podrá realizarlo ingresando por **Servicios de Declaración.**

#### <span id="page-9-1"></span><span id="page-9-0"></span>**2. Consulta**

#### **2.1 General**

Esta opción le permite consultar las declaraciones registradas, bien sea de forma general o específica, siendo el campo obligatorio la Forma. Para ambas opciones seleccione la opción **General.**

- Para una consulta general, seleccione el nombre de la Forma a consultar y, presione el botón **Buscar.** Inmediatamente se mostrará en pantalla la información de la(s) declaración(es) registradas en el sistema.
- Para una consulta específica, seleccione el nombre de la Forma a consultar, el Tipo de Declaración, Estatus Declaración, Período, Fecha Desde y Fecha Hasta, ingrese el número de la declaración y, presione el botón **Buscar.** Inmediatamente se mostrará en pantalla la información de la(s) declaración(es) registradas en el sistema.

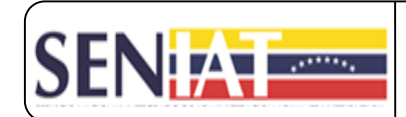

#### *Notas:*

- Desde la consulta puede descargar e imprimir la planilla de la declaración, el compromiso de pago o el certificado electrónico de la declaración. Solo debe ubicarse en el campo **Acción** y posicionar el cursor del mouse sobre el icono correspondiente al documento requerido.
- Para iniciar otra consulta sin necesidad de salir de la opción, haga clic sobre el icono  $\circlearrowright$  para recargar la pantalla y repita los pasos indicados anteriormente.

#### <span id="page-10-0"></span>**3. Servicios al Contribuyente**

A través de esta opción puede solicitar la anulación de una declaración, siempre y cuando el estatus de la misma sea pendiente de pago.

Siga los siguientes pasos para iniciar dicha solicitud:

- Seleccione el nombre de la Forma, Tipo de Declaración y Período de la declaración que requiere anular y presione el botón **Buscar.** Seguidamente podrá visualizar los datos de la declaración o declaraciones registradas.
- Ubique y seleccione la declaración objeto de anulación y presione el icono Procesar
- Seleccione el motivo de su solicitud:
	- $\checkmark$  Error Material: Cuando exista error en los montos registrados.
	- $\checkmark$  No se va a ejecutar la declaración.
- Presione el botón **Anular**.

La aplicación desplegará una ventana con el siguiente mensaje: ¿Seguro que desea anular la declaración N° 0000000000?

Si está seguro, presione el botón **Aceptar**, caso contrario, presione el botón **Cancelar.**

En caso de presionar el botón **Aceptar**, se mostrará el mensaje:

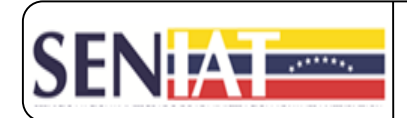

Acción realizada exitosamente: La Declaración N° 0000000000 está en Análisis para Anulación.

En caso de ser aprobada la solicitud de anulación, el estatus de la declaración cambiará a **Anulada**; en caso de ser **Rechazada**, el estatus será **Pendiente de Pago.**

#### <span id="page-11-0"></span>**IV. SALIDA DEL SISTEMA**

Para salir de la aplicación haga clic en el icono  $\overline{z}$  que se encuentra en la parte superior derecha de la pantalla y seleccione la opción **Cerrar sesión.**